# SATA 하드 디스크 설치 및 RAID 구성 안내서

1. 시리얼 ATA(SATA) 하드 디스크 설치 .................. 2

- -

2.2 RAID 구성 방법 전 주의사항 ......................... 6

- - 2.3.1 BIOS 구성 유틸리티로 들어가기 ... 7
		- 2.3.2 디스크 어레이 생성하기...................... 8

# 1. 시리얼 ATA(SATA) 하드 디스크 설치

이 마더보드에는 RAID 0, RAID 1 및 JBOD 와 같은 RAID 기능이 있는 SATA(Serial ATA) 하드 디스크를 지원하는 nVidia nForce3 사우스브릿지 칩셋을 사용했습니다. 따라서 이 마더보드에는 SATA 하드 디스크를 내장형 저장 장치로 설치할 수 있습니다. SATA 설치 방법은 지원 CD 에 들어 있는 "사용 설명서" 에서 SATA(Serial ATA) 하드 디스크 설치 단락을 참조하십시오. 이 단락에서 SATA 포트를 통해 RAID 를 구성하는 방법을 설명합니다.

RAID 기능이 없는 SATA HDD 에 Windows 2000, Windows XP 또는 Windows XP 64 비트 를 설치하려는 경우에는 SATA 드라이버 디스켓을 만들 필요가 없습니다. 그러나 RAID 기능이 있는 SATA HDD 에 Win dows 2000. Windows XP 또는 Windows XP 64 비트를 설치하려면 OS 설 치를 시작하기 전에 SATA 드라이버 디스켓을 만들어야 합니다.

- 1 다계: 지워 CD 록 광 드라이브에 넣어 시스템을 부팅합니다. (이때 플로피 드라이브에 플로피 디스켓을 넣지 마십시오!)
- 2단계: 시스템 부트업 초기 POST 동안 <F11> 키를 누르면 부트 장치를 선택하는 창이 나타납니다. 부트 장치로는 CD-ROM 을 선택하십시오.
- 3 단계: "Do you want to generate Serial ATA driver diskette [Y/N]?" (시리얼 ATA 드라이버 디스켓을 만드시겠습니까? [Y/N])란 메시지가 화면에 나타나면 <Y>를 누릅니다.
- 4 다계: 그러면 다음과 같은 메시지들이 나타납니다.

Please insert a diskette into the floppy drive. WARNING! Formatting the floppy diskette will lose ALL data in it! Start to format and copy files [Y/N]? (디스켓을 플로피 드라이브에 넣으십시오. 경고! 플로피 디스켓을 포맷하면 모든 데이터가 삭제됩니다. 포맷을 시작하고 파일을 복사하시겠습니까? [Y/N]) 플로피 디스켓을 플로피 드라이브에 넣고 <Y>를 누릅니다.

5단계: 시스템이 플로피 디스켓을 포맷하고 SATA 드라이버를 디스켓에 복사합니다.

SATA 드라이버 디스켓이 준비되었으면 시스템에서 RAID 구성을 설정하지 않고 바로 시스템에 Windows 2000 / Windows XP/ Windows XP 64 비트 를 설치할 수도 있고 OS를 설치하기 전에 단 락 2.3의 "RAID BIOS 설정 유틸리티" 를사용하여 RAID 0 / RAID 1 / JBOD 구성을 설정할 수도 있습니다. 또한 Windows 화경에서 "Windows 용 RAID 유틸리티 "를사용하여 RAID 구성을 설정할 수 도 있습니다. 지원 CD 에서 다음 경로의 폴더에 있는 "Windows 용 RAID 유틸리티 안내서 "를 참조하십시오.

**.. \ RAID Utility for Windows**

# 2. RAID 구성 방법

#### 2.1 RAID 소개

본 마더보드는 RAID 0/RAID 1/JBOD 기능을 지워하는 RAID 컨트롤러와 두 개의 독립 시리얼 ATA(SATA) 채널을 통합한 nVidia nForce3 사우스브리지 칩셋을 채용합니다. 본 장에서는 RAID 에 관한 기본적인 사항을 설명하고 RAID 0, RAID 1 및 JBOD 설정을 구성하는 방법을 설명합니다.

#### **RAID**

"RAID" 란 용어는 "Redundant Array of Independent Disks" 의 약자이며 두 개 이상의 하드 디스크 드라이브를 하나의 논리 다위로 결함하는 방법을 말합니다. RAID 세트를 만들 때는 최상의 성능을 위해서 동일 기종 및 용량의 드라이브를 설치하십시오.

#### RAID 0 (데이터 스트리핑)

RAID 0 은 데이터 스트리핑이라고 불리며 두 개의 동일한 하드 디스크 드라이브를 최적화하여 데이터를 병렬 인터리브 스택으로 읽고 씁니다. 두 개의 하드 디스크가 단일 드라이브로서 지속적인 데이터 전송 속도로 동일한 작업을 수행하여 단일 디스크의 데이터 전송 속도를 두 배로 늘리므로 데이터 접근 및 저장이 향상됩니다.

#### 경고!!

RAID 0 기능은 접근 성능을 향상시키지만 장애 허용성을 제공하지는 않습니다. RAID 0 디스크의 HDD를 핫 플러그 하면 데이터 손상 또는 손실의 워인이 됩니다.

#### RAID 1 (데이터 미러링)

RAID 1 은 데이터 미러링이라고 불리며 하나의 드라이브에서 두 번째 드라이브로 데이터의 동일한 이미지를 복사하고 유지합니다. 하나의 드라이브가 고장인 경우 디스크 어레이 관리 소프트웨어는 모든 응용 소프트웨어가 와전한 데이터 사본이 있는 나머지 드라이브로 향하게 하므로 전체 시스템에 대하여 데이터 보안이 제공되고 장애 허용성이 높아집니다.

#### JBOD (스패닝)

스패닝 디스크 어레이는 모든 드라이브의 집합체와 같습니다. 스패닝은 드라이브가 가득 찰 때까지 데이터를 드라이브에 저장한 후 어레이에 있는 그 다음 드라이브에 파일을 저장하기 시작합니다. 디스크 중 하나에 장애가 발생할 경우 전체 어레이에 영향을 미칩니다. JBOD 는 사실 RAID 가 아니며 장애 허용성을 지워하지 않습니다.

### 2.2 RAID 구성 방법 전 주의사항

- 1. 성능을 위하여 RAID 0(스트리핑) 배열을 생성하는 경우 새 드라이브를 두 개 사용하십시오. 두 개의 SATA 드라이브는 용량이 동일한 것으로 사용할 것을 권장합니다. 서로 다른 용량의 드라이브를 두 개 사용하는 경우 더 작은 용량의 하드 디스크가 각 드라이브의 기주 저장 용량입니다. 예를 들어 하드 디스크 저장 용량이 하나는 80GB 이고 다른 하나는 60GB 인 경우 80GB 드라이브의 최대 저장 용량은 60GB 가 되고 이 RAID 0 세트의 총 저장 용량은 120GB 가 됩니다.
- 2. 보안을 RAID 1(미러링) 배열을 생성하는 경우 두 개의 새로운 드라이브를 사용하거나 기존의 드라이브와 새로운 드라이버를 사용할 수 있습니다. (새로운 드라이브는 반드시 기존 드라이브와 동일한 용량이거나 더 큰 용량이어야 합니다.) 두 개의 서로 다른 용량의 드라이브를 사용하는 경우 더 작은 용량의 하드 디스크가 기주 저장 용량입니다. 예를 들어 하나의 하드 디스크 저장 용량이 80GB 이고 다른 하드 디스크는 60GB 인 경우 RAID 1 의 최대 저장 용량은 60GB 로 설정됩니다.
- 3. 새로운 RAID 배열을 설정하기 전에 하드 디스크의 상태를 확인하십시오.

# 경고!!

RAID 기능을 만들기 전에 데이터를 먼저 백업하십시오. RAID 를 만드는 동안 시스템이 디스크 데이터를 삭제할 것인지 여부 를 묻습니다. "예"를 선택할 것을 권장합니다. 그러면 앞으로의

데이터 구축은 깨끗한 환경에서 이루어집니다.

# 2.3 BIOS 구성 유틸리티

#### BIOS 구성 유틸리티로 들어가기  $2.3.1$

시스템 전원이 켜진 후에 <F2> 키를 눌러 BIOS 설정 유틸리티로 들 어가십시오. 고급 옵션을 선택하고 <Enter> 키를 누르면 BIOS 설정 유틸리티의 초기 화면이 나타납니다. SATA 옵션 모드 옵션을 [RAID]로 설정하십시오.

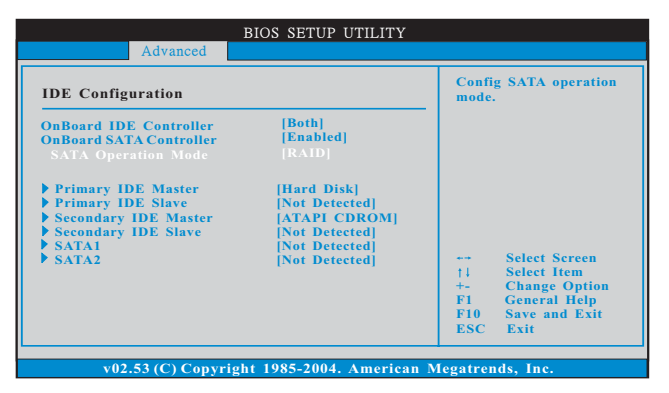

아래 창이 나타나면 <F10> 키를 눌러 NVIDIA RAID 유틸리티로 들 어가십시오..

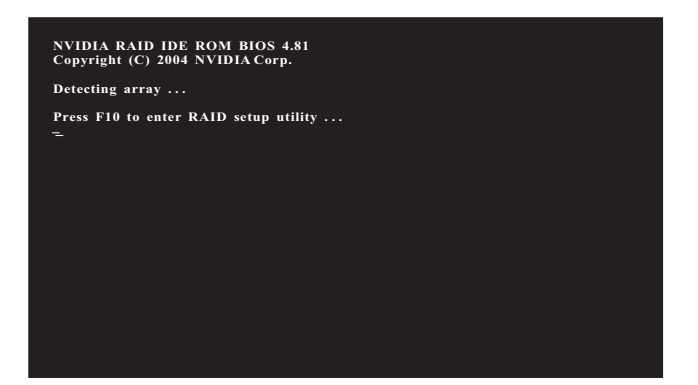

## 2.3.2 디스크 어레이 생성하기

# RAID 0 생성하기

시스템 전원이 켜진 후에 <F2> 키를 눌러 BIOS 설정 유틸리티로 들 어가십시오. 고급 옵션을 선택하고 <Enter> 키를 누르면 BIOS 설정 유틸리티의 초기 화면이 나타납니다. SATA 옵션 모드 옵션을 [RAID]로 설정하십시오.

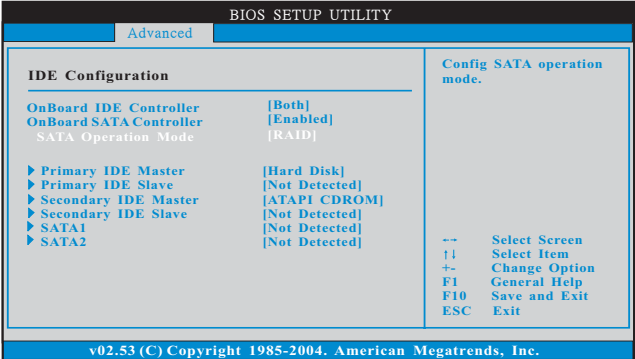

그러면 아래 창이 나타납니다.

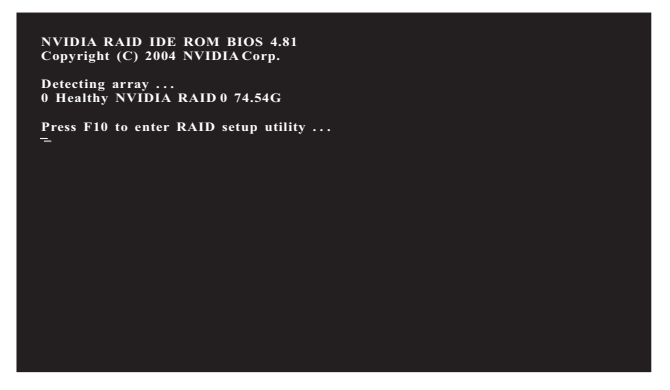

컴퓨터를 다시 시작한 후에 RAID 소프트웨어가 <F10> 키를 누르라 는 메시지를 표시할 때까지 기다리십시오. RAID 프롬프트는 OS를 로드하기 전에 시스템 POST 및 부트 프로세스 중에 나타납니다. 몇 초 후에 창이 없어지기 때문에 그 전에 <F10> 키를 눌러야 합니다.

<F10> 키를 누르고 나면 NVIDIA RAID 유틸리티 - 새 어레이 정 의창이 나타납니다. 기본적으로 RAID 모드가 미러링으로 설정되 지만 RAID 0을 구성하려면 스트라이핑으로 설정하십시오. 스트라이 핑블록은 최적으로 기본 설정됩니다.

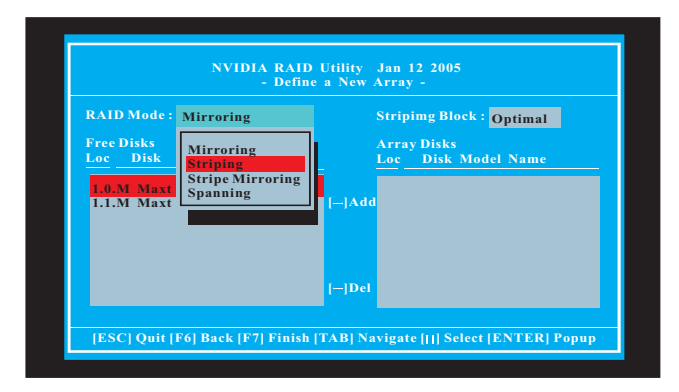

스트라이핑 블록의 크기는 KB 단위로 설정되고, 이 값이 디스크의 데이터 정렬 방식과 관련이 있습니다. 이 값은 기본 설정된 64KB 값 을 갖는 최적 설정을 그대로 사용하는 것이 좋지만 8KB 부터 128KB 까지(8, 16, 32, 64 및 128KB) 변경할 수 있습니다. 그 다음에는 디스 크를 할당해야 합니다. RAID 구성 BIOS 설정 페이지에서 활성화한 디스크가 빈 디스크 블록에 나타납니다. 이 디스크가 RAID 어레이 디스크로 사용할 수 있는 드라이브입니다.

- 1. 빈 디스크 섹션으로 이동하십시오. 목록에 있는 첫 번째 디스크가 서택됩니다.
- 2. 오른쪽 화살표 키를 눌러 빈 디스크 블록에서 어레이 디스크 블록 으로 이동시키십시오.
- 3. RAID 어레이 디스크로 사용할 모든 디스크가 어레이 디스크 블록 에 표시될 때까지 계속해서 오른쪽 화살표 키를 누르십시오.

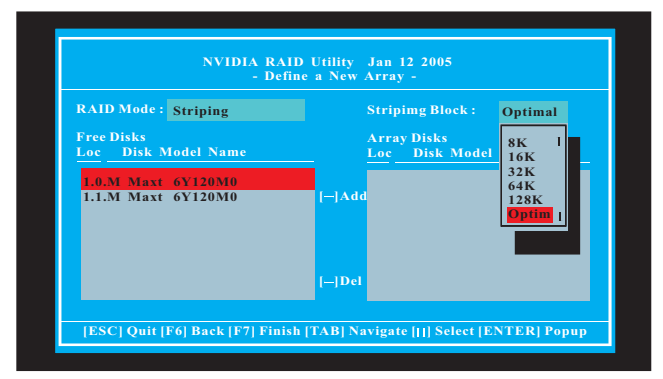

RAID 어레이 디스크를 할당한 후에 <F7> 키를 눌러 RAID 어레이 디스크에 대한 변경 사항을 저장하십시오.

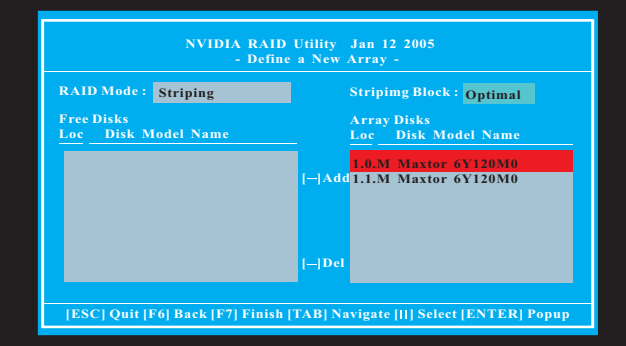

사용하는 플랫폼에 따라 시스템에 하나 이상의 채널이 있을 수 있습 니다. 일반적인 시스템에는 보통 하나의 어댑터와 여러 개의 채널이 있고, 각 채널에는 슬레이브와 마스터가 하나씩 있습니다. 각 하드 디 스크의 어댑터 / 채널 / 마스터 / 슬레이브 상태는 빈 디스크 및 어레 이 디스크 목록의 Loc(위치) 열에 표시됩니다. 아래에 예가 있습니다.

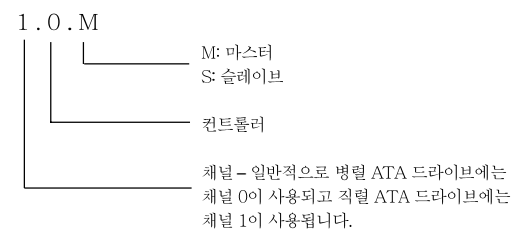

#### Serial ATA

1.0.M 채널 1. 컨트롤러 0. 마스터 1.1.M 채널 1. 컨트롤러 1. 마스터

끝으로, 설정한 RAID 어레이를 다시 확인할 수 있는 어레이 목록 창 이 나타납니다.

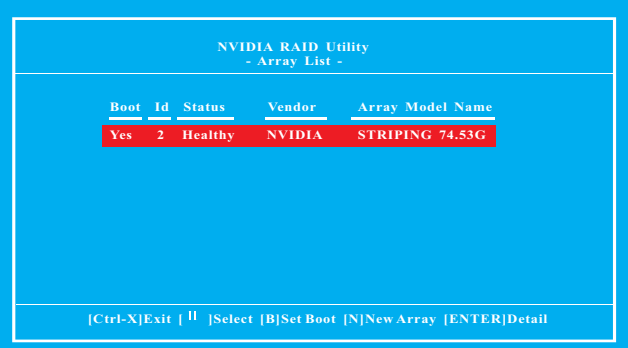

### RAID 1 생성하기

시스템 전원이 켜진 후에 <F2> 키를 눌러 BIOS 설정 유틸리티로 들 어가십시오. 고급 옵션을 선택하고 <Enter> 키를 누르면 BIOS 설정 유틸리티의 초기 화면이 나타납니다. SATA 옵션 모드 옵션을 [RAID]로 설정하십시오.

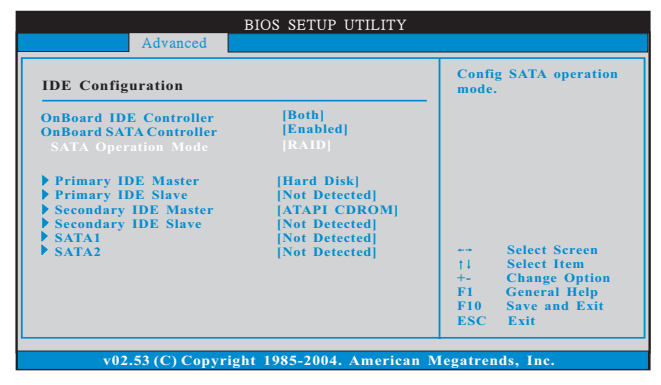

그러면 아래 창이 나타납니다.

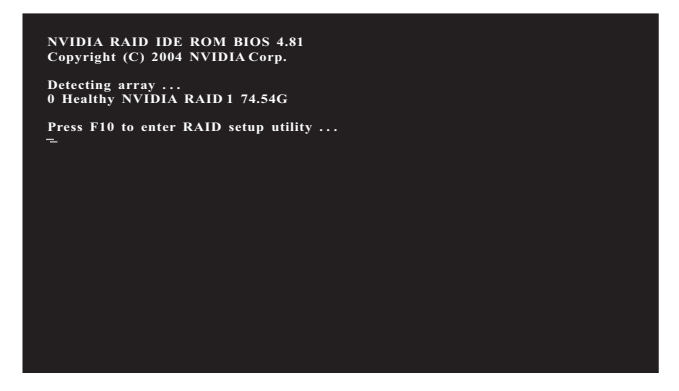

컴퓨터를 다시 시작한 후에 RAID 소프트웨어가 <F10> 키를 누르라 는 메시지를 표시할 때까지 기다리십시오. RAID 프롬프트는 OS를 로드하기 전에 시스템 POST 및 부트 프로세스 중에 나타납니다. 몇 초 후에 창이 없어지기 때문에 그 전에 <F10> 키를 눌러야 합니다.

<F10> 키를 누르면 NVIDIA RAID 유틸리티 - 새 어레이 정의 창 이 나타납니다. 기본적으로 RAID 모드가 미러링으로 설정되기 때 문에 RAID 1을 설정할 때는 변경하지 않아도 됩니다. 스트라이핑 블 록은 최적으로 기본 설정됩니다.

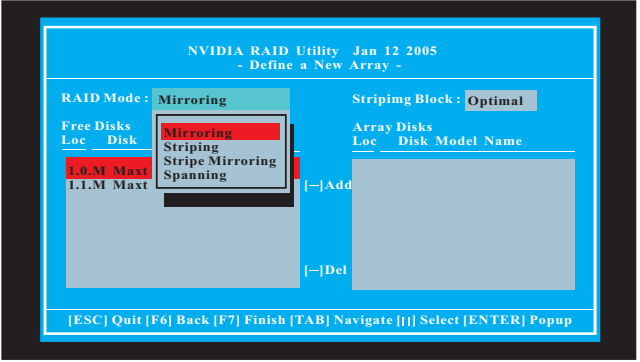

그 다음 단계는 RAID 0에 대한 설명을 참조하십시오. 아래 창이 나 타납니다.

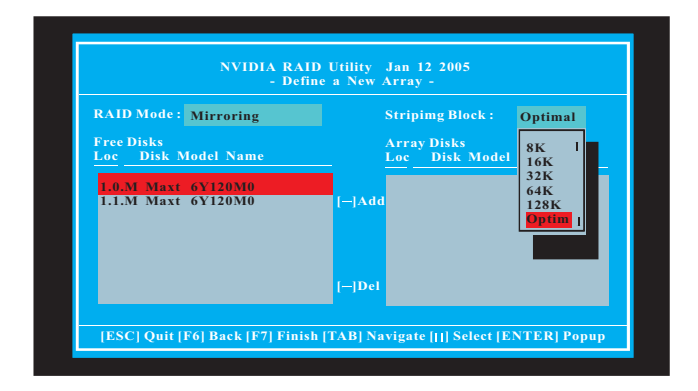

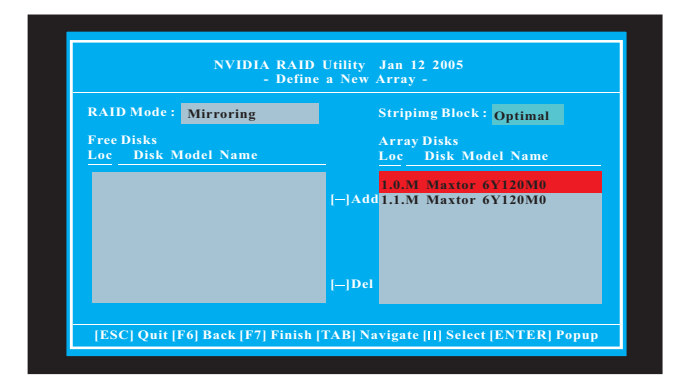

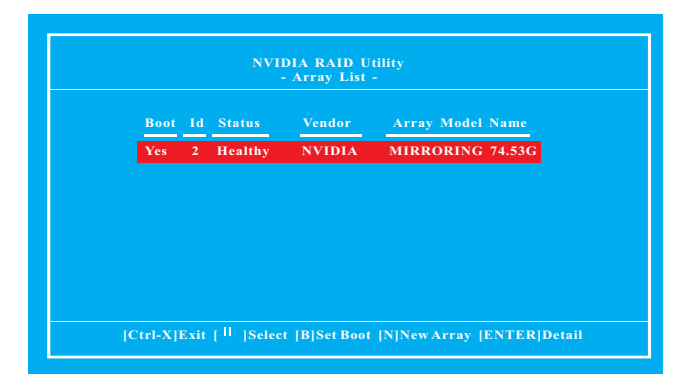

### JBOD 생성하기

시스템 전원이 켜진 후에 <F2> 키를 눌러 BIOS 설정 유틸리티로 들 어가십시오. 고급 옵션을 선택하고 <Enter> 키를 누르면 BIOS 설정 유틸리티의 초기 화면이 나타납니다. SATA 옵션 모드 옵션을 [RAID]로 설정하십시오.

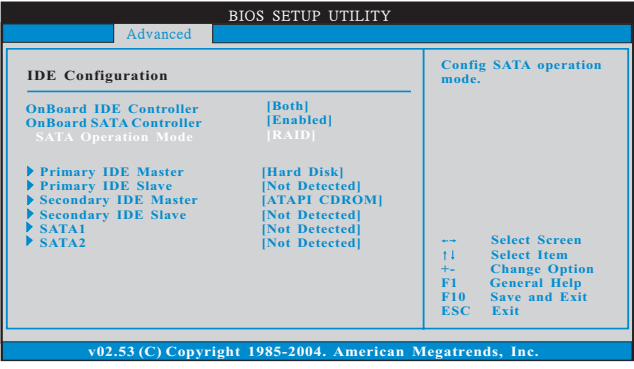

그러면 아래 창이 나타납니다.

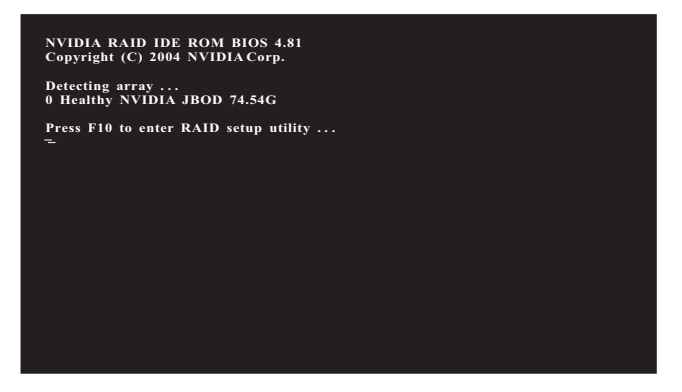

컴퓨터를 다시 시작한 후에 RAID 소프트웨어가 <F10> 키를 누르라 는 메시지를 표시할 때까지 기다리십시오. RAID 프롬프트는 OS를 로드하기 전에 시스템 POST 및 부트 프로세스 중에 나타납니다. 몇 초 후에 창이 없어지기 때문에 그 전에 <F10> 키를 눌러야 합니다.

<F10> 키를 누르면 NVIDIA RAID 유틸리티 - 새 어레이 정의 창 이나타납니다. 기본적으로 RAID 모드가 미러링으로 설정되지만 RAID JBOD를 구성하려면 스패닝으로 설정하십시오. 스트라이핑 블록은최적으로 기본 설정됩니다.

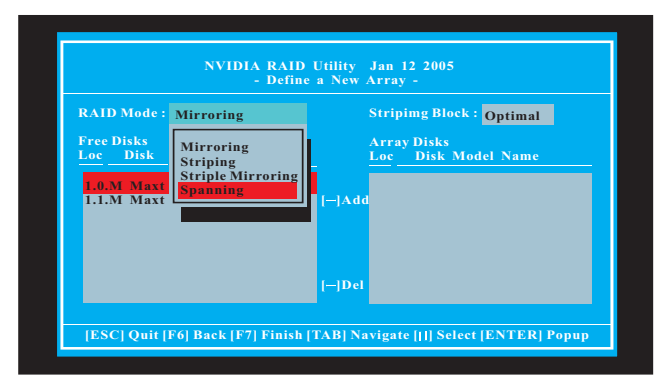

그 다음 단계는 RAID 0에 대한 설명을 참조하십시오. 아래 창이 나 타납니다.

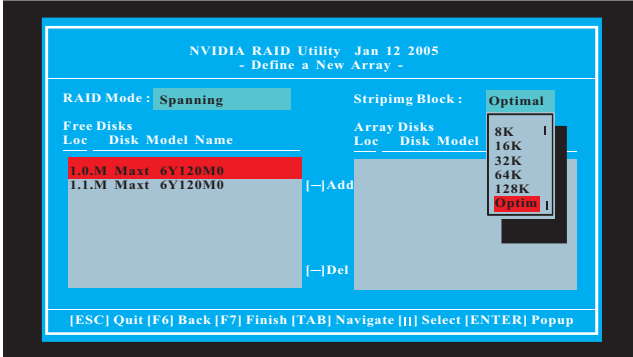

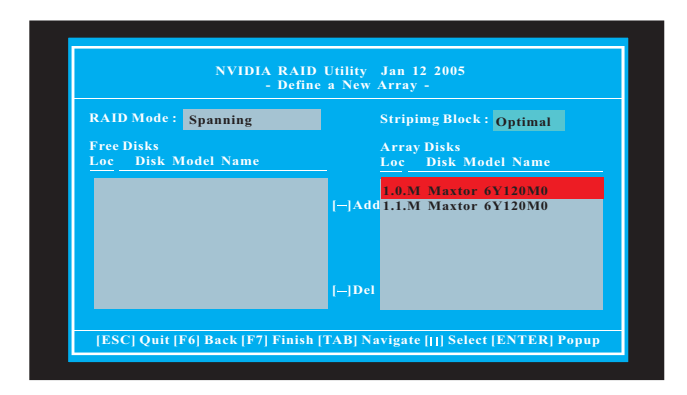

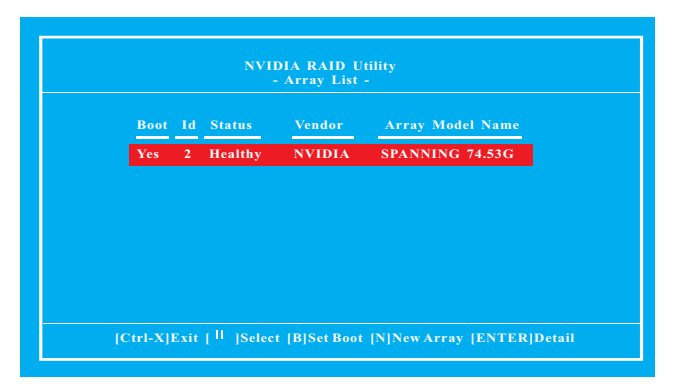